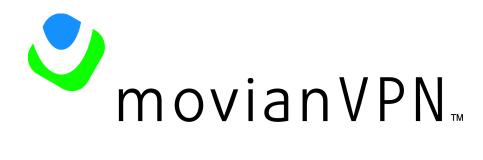

# Quick Reference Nortel Contivity Extranet Switch

Version 1.0

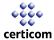

Certicom Corp®, Certicom logos, movian™, movianVPN™ are trademarks of Certicom Corp. All other trademarks used are the property of their respective owners

movian VPN User's Guide describes how to install, configure, and use movianVPN.

Also provided with **movianVPN** is the *Server Configuration Guide*. Aimed at VPN administrators, this guide explains how to configure various VPN servers for use with **movianVPN**.

#### General Inquiry

General Inquiry may be contacted at 510-780-5100. For further product information, visit our website at www.moviansecurity.com.

ALL INFORMATION CONTAINED IN THIS DOCUMENT ARE PROVIDED "AS IS" WITHOUT WARRANTY OR CONDITIONS OF ANY KIND, EITHER EXPRESS OR IMPLIED, INCLUDING, BUT NOT LIMITED TO, THE IMPLIED WARRANTIES OR CONDITIONS OF MERCHANTABILITY, FITNESS FOR A PARTICULAR PURPOSE, OR NON-INFRINGEMENT. CERTICOM DISCLAIMS ANY LEGAL LIABILITY OR RESPONSIBILITY FOR THE ACCURACY, COMPLETENESS, OR USEFULNESS OF ANY INFORMATION, PROCEDURE, METHOD, APPARATUS, PRODUCT, OR PROCESS POSTED HERE. NEITHER CERTICOM, ITS EMPLOYEES, NOR ITS ASSOCIATES ASSUMES ANY RESPONSIBILITY FOR LOSS OR DAMAGES RESULTING FROM THE USE OF INFORMATION CONTAINED IN THE DOCUMENTATION. CERTICOM ASSUMES NO RESPONSIBILITY FOR ERRORS OR OMISSIONS IN THIS DOCUMENTATION.

WITH RESPECT TO ONLY LIMITATION OF DIRECT DAMAGES, UNLESS SPECIFICALLY STATED OTHERWISE IN A LICENSE AGREEMENT EXECUTED BETWEEN YOU AND CERTICOM, YOU AGREE THAT ANY LIABILITY ON THE PART OF CERTICOM FOR BREACH OF THE WARRANTIES CONTAINED HEREIN OR ANY OF THE OTHER PROVISIONS OF THIS AGREEMENT OR ANY OTHER BREACH GIVING RISE TO LIABILITY OR IN ANY OTHER WAY ARISING OUT OF OR RELATED TO THIS AGREEMENT FOR ANY CAUSE OF ACTION WHATSOEVER AND REGARDLESS OF THE FORM OF ACTION (INCLUDING BREACH OF CONTRACT, STRICT LIABILITY, TORT INCLUDING NEGLIGENCE OR ANY OTHER LEGAL OR EQUITABLE THEORY), SHALL BE LIMITED TO YOUR DIRECT DAMAGES IN AN AMOUNT NOT TO EXCEED ONE (\$1.00) US DOLLAR

YOU AGREE THAT IN NO EVENT WILL CERTICOM BE LIABLE FOR DAMAGES IN RESPECT OF INCIDENTAL, ORDINARY, PUNITIVE, EXEMPLARY, INDIRECT, SPECIAL, OR CONSEQUENTIAL DAMAGES EVEN IF CERTICOM HAS BEEN ADVISED OF THE POSSIBILITY OF SUCH DAMAGES INCLUDING, BUT NOT LIMITED TO, BUSINESS INTERRUPTION, LOST BUSINESS REVENUE, LOST PROFITS, FAILURE TO REALIZE EXPECTED SAVINGS, ECONOMIC LOSS, LOSS OF DATA, LOSS OF BUSINESS OPPORTUNITY OR ANY CLAIM AGAINST YOU BY ANY OTHER PARTY. BECAUSE SOME JURISDICTIONS DO NOT ALLOW THE LIMITATIONS ON IMPLIED WARRANTIES OR THE EXCLUSION OR LIMITATION OF LIABILITY FOR CONSEQUENTIAL OR INCIDENTAL DAMAGES. THE ABOVE LIMITATIONS MAY NOT APPLY TO YOU.

BY USING THIS DOCUMENTATION, YOU AGREE TO BE BOUND BY THE TERMS AS STATED HEREIN. IF YOU DO NOT ACCEPT THESE TERMS AND CONDITIONS, YOU MUST DELETE THIS DOCUMENT AND NOT MAKE ANY USE OF IT.

ADDITIONAL TERMS AND CONDITIONS MAY APPLY TO YOU AS PER THE SOFTWARE LICENSE AGREEMENT THAT YOU MAY HAVE EXECUTED WITH CERTICOM.

#### Copyright Notice

© Certicom Corp. 2000, 2001. All rights reserved. This documentation contains Certicom's proprietary information and any use and distribution are limited to authorized licensees of Certicom. Any unauthorized use, reproduction, and distribution of this documentation is strictly prohibited by law."

"Certicom(R), Certicom logos, movian (tm), movianVPN (tm) are trademarks of Certicom Corp. The movianVPN is covered by one or more of the following U.S. Patents: 6,078,667, 6,049,815, 5,999,626, 5,955,717, 5,933,504, 5,896,455, 5,889,865, 5,787,028, 5,761,305, 5,600,725, 4,745,568, and corresponding foreign patents. Additional patents pending.

## Nortel Contivity Extranet Switch Configuration Quick Reference

This datasheet lists the parameters of the Contivity Extranet Switch (CES) you must configure for interoperability with movianVPN, and (where applicable) suggested settings.

### **Adding Groups**

To add groups to the CES, select **Profiles>Groups** from the main menu then click **Add**.

| Parameter                       | Default Value | New Value                                                                            |
|---------------------------------|---------------|--------------------------------------------------------------------------------------|
| Group Name                      | None          | Name of new user group                                                               |
| Access Hours                    | Anytime       | Select a range of hours                                                              |
| Number of Logins                | 1             | Number of logins. If users have static IP addresses, they are allowed only one retry |
| Maximum Password Age            | 0             | Any number from 0 to 180                                                             |
| Minimum Password Length         | 3             | From three to 16 alphanumeric characters                                             |
| Allow Alphabetic Passwords Only | Disabled      | Use the default, or select <b>Enabled</b>                                            |
| Static Addresses                | Enabled       | Use the default, or select <b>Enabled</b>                                            |
| Idle Timeout                    | 23:59:59      | Amount of time the connection can be idle                                            |
| Forced Logoff                   | 00:00:00      | Time after which the VPN logs off the user                                           |
| Filters                         | Permit All    | Select a filter                                                                      |

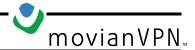

#### **Adding Users**

To add users to the CES, select Profiles>Users from the main menu then click Add.

| Parameter         | Default Value | New Value                                    |
|-------------------|---------------|----------------------------------------------|
| Name              | None          | The first and last names of the new user     |
| Static IP Address | 0.0.0.0       | A static IP address for the user (if needed) |
| Subnet Mask       | 0.0.0.0       | The subnet mask for movianVPN                |
| User ID           | None          | The user's unique ID                         |
| Password          | None          | The user's password                          |

#### **Configuring Policies**

To configure client policies, select **Profiles>Client Policy** from the main menu then click **Create**.

| Parameter        | Default Value | New Value                                 |
|------------------|---------------|-------------------------------------------|
| Protocol         | None          | UDP or TCP                                |
| Port             | None          | Port number clients use to access the VPN |
| Application Type | None          | Client                                    |

#### Configuring IPSec

To configure IPSec, select **Profiles>Groups** from the main menu. Click the name of the group for which you want to enable IPSec, then click **Configure**.

| Parameter  | Default Value | New Value                         |
|------------|---------------|-----------------------------------|
| Encryption | None          | ESP-TripleDES with MD5 Integrity  |
|            |               | ESP-56-bit DES with MD5 Integrity |
|            |               | ESP-40-bit DES with MD5 Integrity |

For instructions on how to apply the IPSec settings to users, see page 28 of the *Server Configuration Guide*.

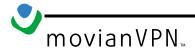

## **Configuring the IP Address Pool**

To configure client the IP address pool, select **Servers>User IP Address** from the main menu, click **Address Pool**, then click **Add**.

| Parameter | Default Value | New Value                                                          |
|-----------|---------------|--------------------------------------------------------------------|
| Start     | None          | The first address in the range of IP addresses (in 24-hour format) |
| End       | None          | The last address in the range of IP addresses (in 24-hour format)  |

#### **Disabling Perfect Forward Secrecy**

To disable Perfect Forward Secrecy (PFS), select **Profiles>Groups** from the main menu.

| Parameter               | Default Value | New Value                                         |
|-------------------------|---------------|---------------------------------------------------|
| Perfect Forward Secrecy | Enabled       | Enable the pulldown menu, then select disable PFS |

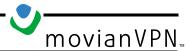

Free Manuals Download Website

http://myh66.com

http://usermanuals.us

http://www.somanuals.com

http://www.4manuals.cc

http://www.manual-lib.com

http://www.404manual.com

http://www.luxmanual.com

http://aubethermostatmanual.com

Golf course search by state

http://golfingnear.com

Email search by domain

http://emailbydomain.com

Auto manuals search

http://auto.somanuals.com

TV manuals search

http://tv.somanuals.com